# 1.2.2 Using the Gumball Sequence Sheet

#### 1. Create a simple object

- Solid Ribbon *BOX*
- Command Line:
	- o Check for Instructions!
	- o Click 2 corners and a height

#### 2. Turn ON the Gumball

• Status Bar (Bottom of Screen) *CHECK the Gumball option*

## 3. Try the Translation Manipulators

- Select the box
- Translate along a SINGLE AXIS by **dragging** the manipulators وساويت
- Translate along a SINGLE AXIS by **clicking**  on a manipulator and typing in a millimetre measurement.
- Translate through a PLANE by using the planar translation panel.

## 4. Try the Scale Manipulators

- Select the box
- Scale along a SINGLE AXIS by **dragging** the scale manipulators
- Scale PROPORTIONALLY along all axes by **dragging** the scale manipulators while **holding SHIFT**

#### 5. Try the Rotation Manipulators

- Select the box
- Rotate the viewport to **look down the axis you intend to rotate around**
- Rotate the object by **dragging** the rotate manipulator
- Rorate the object by **clicking** on the rotate manipulator and typing in an angle

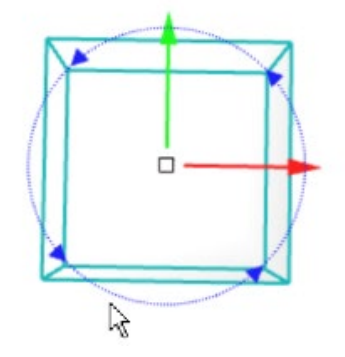

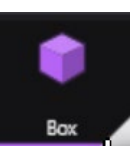

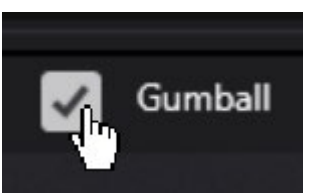

#### **1.2.3 Gems and Bezels** Sequence Sheet

#### 1. Add a Gem

• Gems Ribbon

*GEM*

- Dynamic Control Panel:
	- o Cut: Diamond
	- o Shape: Round
	- o Size: 7x7x4.34mm (Use the size list selector)
	- o **Enter**

#### 2. Add another Gem

- Gems Ribbon
	- *GEM*
	- Dynamic Control Panel:
		- o Cut: Diamond
		- o Shape: Trilliant Rounded
		- o Size: Visually match to round gem width
		- o Placement: below round gem (use gumball)
		- o **Enter**

#### 3. Add another Gem

• Gems Ribbon

#### *GEM*

- Dynamic Control Panel:
	- o Cut: Diamond
	- o Shape: Cushion
	- o Size: Visually match to round gem width
	- o Placement: above round gem (use gumball)
	- o **Enter**

#### 4. Apply Bezel

• Settings ribbon

#### **Bezel**

- Look in the command line for instructions! (Select all 3 gemstones)
- Try ALL adjustments EXCEPT:
	- o Girdle Offset DO NOT USE
	- o Position DO NOT USE
	- o Seat Angle DO NOT USE
	- o Seat Length DO NOT USE
- **Enter**

#### 5. Edit Gem

- Select a gem and **edit** in the dynamic command panel
- Change gem shape, size, position
- **Enter**

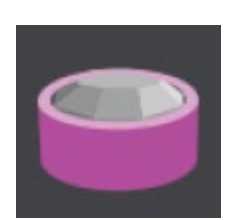

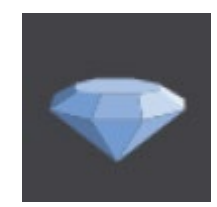

## 6. Edit Bezel

- Ensure bezel height covers culet of all gemstones!
- Be Careful not to adjust the 'dangerous' settings.

# 7. Try to BREAK History

- Drag and move a Gem (notice History updates bezel)
- Drag and move a Bezel (notice History is broken!)
- Observe the Dynamic Command Panel changes the bezel command is now gone!
- Press UNDO to return to state before you tested breaking history

## 8. Add A Bail

• Settings ribbon

#### **Bail**

- Drag the bail gumball from the centre of the screen to the top of the pendant until it is visible.
- Manipulate the 3 Bail tabs:
	- o RAIL
		- Internal With 3mm Minimum
		- Internal Height 4mm Minimum
		- Select a rail shape as desired
	- o PROFILES
		- Top and Bottom Profile Widths: 1mm Minimum
		- Top and Bottom Profile Heights: 0.8mm Minimum
		- Select profile shapes as desired
	- o JUMP RING
		- Diameter: 0.8mm Minimum
		- Internal Diameter: 0.6mm Minimum
		- Use SMALL GUMBALL to move Jump ring into position
- **Enter**

#### 9. Save

• Projects Panel **Full Save**

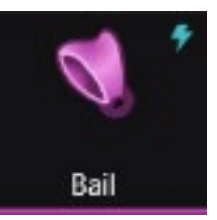

## 1.2.4 Bezel-set Gemstone Ring Sequence Sheet

# 1. Ring Rail

- Tools Ribbon *Ring Rail*
- Dynamic Command Panel:
	- o **US Size 7**
	- o *Enter*

# 2. Gem on Ring Rail

- Gems Ribbon
	- *Gem on Ring Rail*

(You may be asked to select the ring rail on complex projects)

- Dynamic Control Panel:
	- o Cut: Diamond
	- o Shape: You Choice
	- o Size: ~1ct
	- o Placement: MUST be above ring rail (no intrusion)
	- o **Enter**

# 3. Apply Bezel

• Settings ribbon

# **Bezel**

- Look in the command line for instructions! (Select your Gem)
- Ensure Bezel **Intrudes into Finger Space** (Bezel Height)
- Try ALL adjustments EXCEPT:
	- o Girdle Offset DO NOT USE
	- o Position DO NOT USE
	- o Seat Angle DO NOT USE
	- o Seat Length DO NOT USE
	- Ensure Bezel walls do not overlap!
- **Enter**

# 4. Add Profiles

• Tools Ribbon

*Profile Placer* 

- Dynamic Command Panel:
	- o **Profile Position** = **Embedded in Bezel Wal**
	- o **Profile Mirror ON**
	- o **Profile** (Left-click on shape to change)
		- Select profile of your choice
		- Left click "Select"
	- o **Width & Height use your judgement & references**

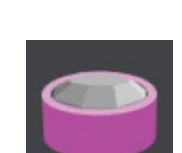

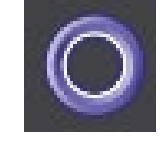

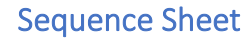

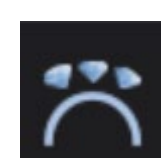

- Viewport:
	- o Left-click on 6 o'clock position of the Ring Rail
- Dynamic Control Panel:
	- o **Profile Position = 0.5**
	- o **Width = 2.0mm**
	- o **Height to 1.5mm**
	- o **Enter**

#### 5. Sweep Profiles

- Surface Ribbon
	- *Sweep 1 (Dynamic)*
- Command Line:
	- o Check for Instructions!
	- o Select RAIL
	- o Select each profile
	- o **Enter**
- Dynamic Command Panel:
	- o **Closed = OFF**
	- o **Enable Start Dome= ON**
	- o **Dome Thickness: as desired**
	- o **Enter**

#### 6. Cut Bezel to Ring Rail

- Cutters Ribbon **Cut to Ring Rail**
- Look at the Command Line for Instructions! Select the Bezel surface to cut
- **Enter** to preview the cut
- **Enter** to confirm the cut

## 7. Shade & Render

- Display Modes Panel:
	- o Right Click 'Shaded' mode, Left Click 'Rendered' mode for Perspective View
- Render Ribbon
	- **Render Studio**
- Render using your preferred settings

#### 8. Edit Model & Save

- Dynamic Control Panel:
	- o Locate the Ring Rail: **EDIT**
	- o **Change Ring Size**
	- o **Enter**
- Dynamic Control Panel:
	- o Locate the Gem: **EDIT**
	- o **Change Gem Shape and Size**
	- o **Enter**
- Projects Panel:
	- o **Full Save**

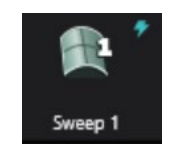

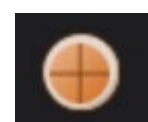